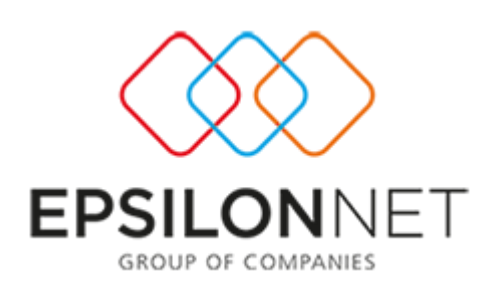

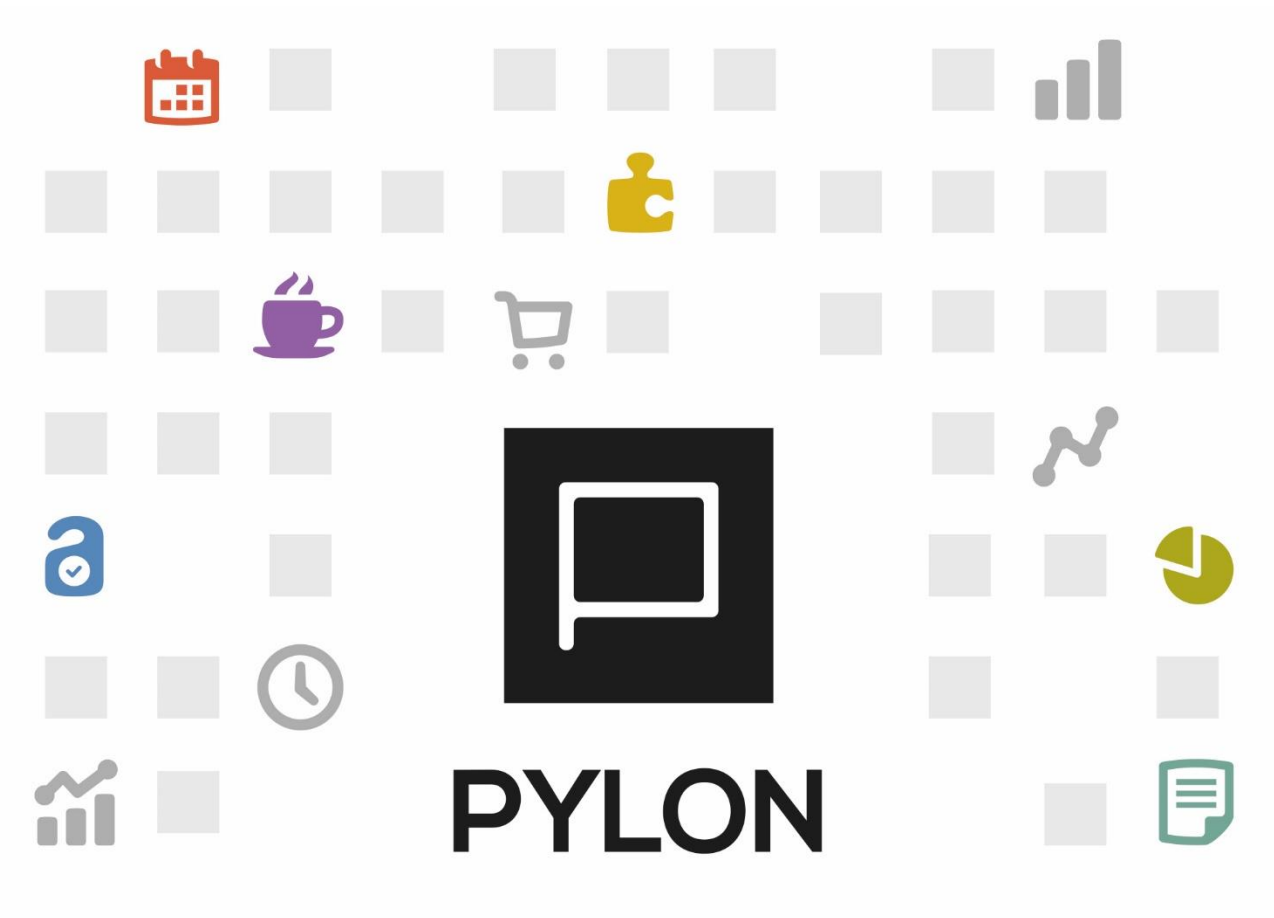

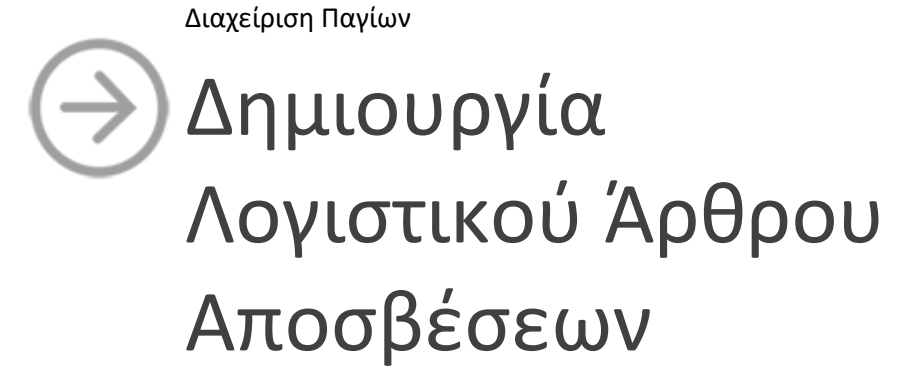

Version: 1.0 Μάϊος 2016

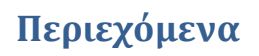

n.

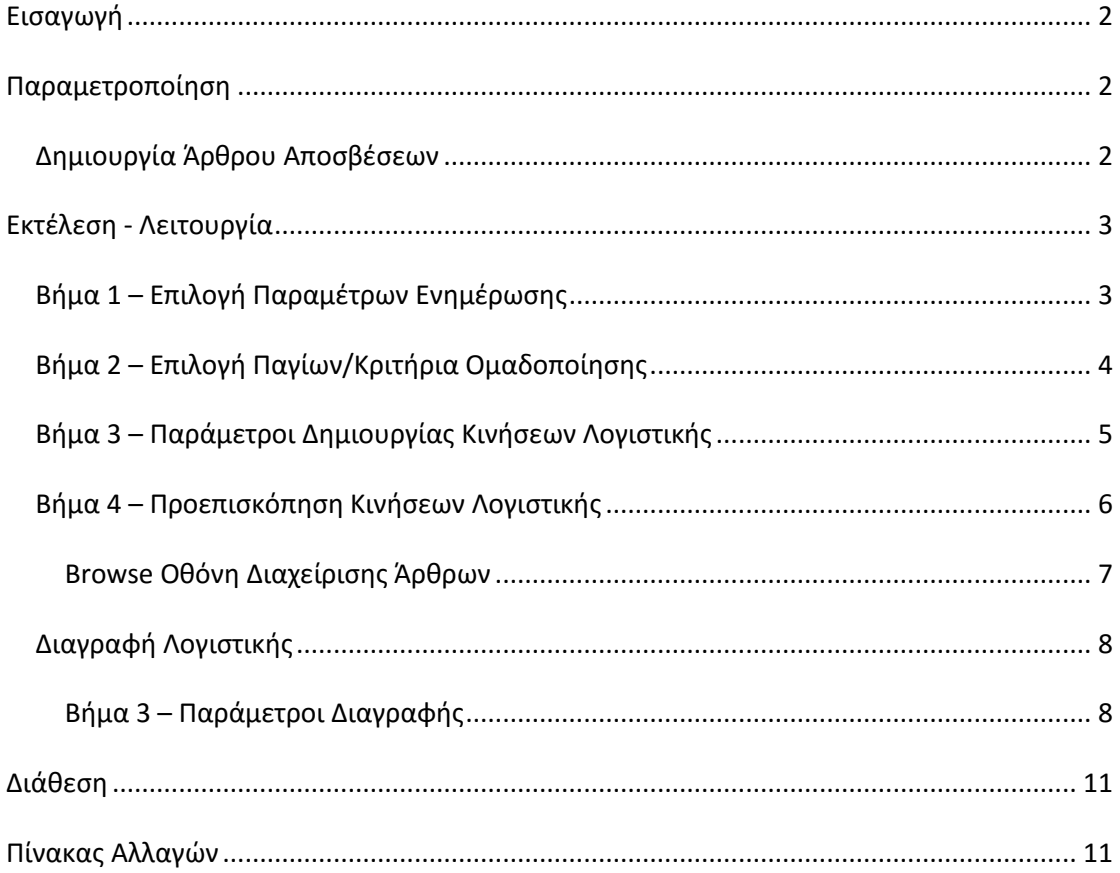

# <span id="page-1-0"></span>**Εισαγωγή**

Στο παρόν κείμενο περιγράφεται η εργασία αυτόματης δημιουργίας/διαγραφής του Άρθρου Αποσβέσεων, θέτοντας ως στόχο την ταχύτητα στην καταχώρηση, χωρίς να δαπανάτε χρόνο με χειροκίνητες καταχωρήσεις.

# <span id="page-1-1"></span>**Παραμετροποίηση**

#### <span id="page-1-2"></span>**Δημιουργία Άρθρου Αποσβέσεων**

**Από το μενού Πάγια → Εργασίες → Ενημέρωση Λογιστικής** επιτυγχάνεται η ενημέρωση της Λογιστικής με την αυτόματη δημιουργία Εγγραφών/Άρθρων Αποσβέσεων

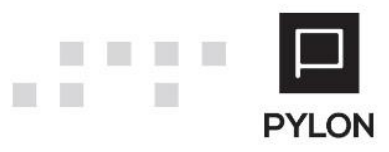

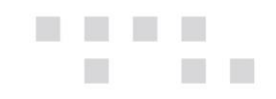

λαμβάνοντας υπόψη δεδομένα από τις καταχωρημένες Κινήσεις Παγίων. Η διαδικασία πραγματοποιείται μέσω οδηγού Ενημέρωσης Λογιστικής.

**Απαραίτητη προϋπόθεση** για την αυτόματη δημιουργία του Άρθρου Αποσβέσεων είναι:

- Η δημιουργία Κατηγορίας Λογαριασμών από το μενού **Πάγια → Παράμετροι → Κατηγορία Λογαριασμών** στην οποία συμπληρώνετε τους λογαριασμούς Αποσβέσεων και Αποσβεσθέντων που θα συμμετέχουν στο Άρθρο λογιστικής
- Η επιλογή της Κατηγορίας Λογαριασμών μέσα στο Σώμα Παγίου, Tab: Παράμετροι

### <span id="page-2-0"></span>**Εκτέλεση - Λειτουργία**

Στην ενότητα αναλύονται τα βήματα του Οδηγού για την **εργασία** δημιουργίας/διαγραφής του Άρθρου Αποσβέσεων, εφόσον προηγουμένως έχει προηγηθεί ο Υπολογισμός Αποσβέσεων.

# <span id="page-2-1"></span>**Βήμα 1 – Επιλογή Παραμέτρων Ενημέρωσης**

Στο 1<sup>ο</sup> βήμα του Οδηγού Ενημέρωσης Λογιστικής ορίζετε τις παρακάτω παραμέτρους για τις οποίες να εκτελεστεί η ενημέρωση :

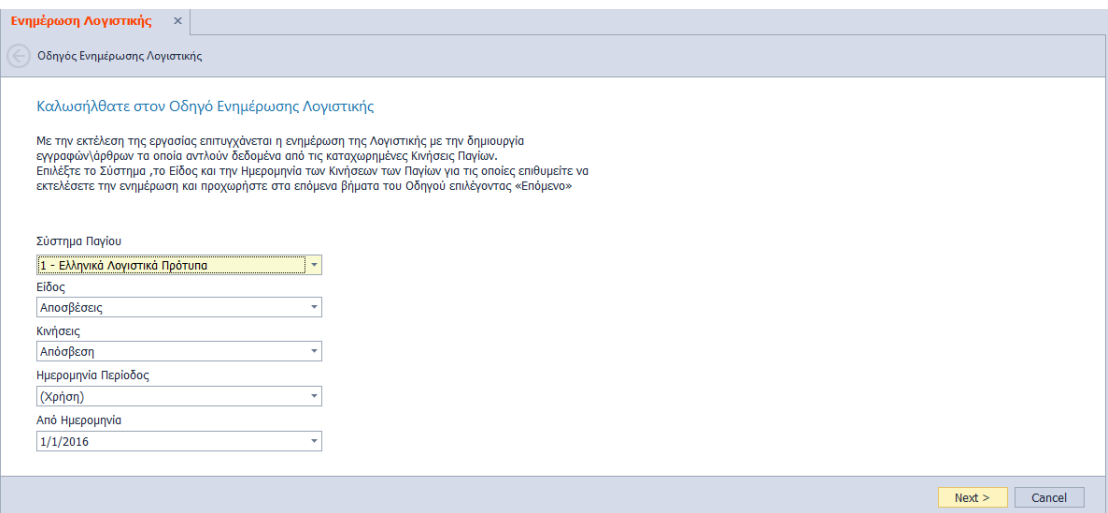

- **Σύστημα Παγίου**, Επιλέγετε το Σύστημα για το οποίο επιθυμείτε να δημιουργηθεί Άρθρο Αποσβέσεων. **Προσοχή:** Εφόσον επιθυμείτε την δημιουργία Άρθρου Αποσβέσεων για όλα τα Συστήματα Παγίων θα επαναλάβετε τον οδηγό Ενημέρωσης Λογιστικής για κάθε Σύστημα χωριστά
- **Είδος**, Επιλέγετε τον τύπο αποσβέσεων ώστε να καθοριστεί η κίνηση του υπολογισμού που θα πραγματοποιηθεί. Ως προεπιλογή εμφανίζεται η Κίνηση "Αποσβέσεις"

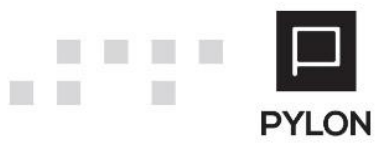

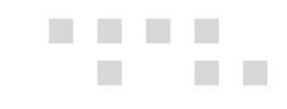

- **Κινήσεις**, Επιλέγετε τις Κινήσεις Αποσβέσεων ώστε να καθοριστεί η κίνηση δημιουργίας που θα πραγματοποιηθεί. Ως προεπιλογή εμφανίζεται η Κίνηση "Αποσβέσεις" αλλά δίνεται δυνατότητα ταυτόχρονης επιλογής και όλων των Κινήσεων (Μείωση Απόσβεσης, Πρόσθετη Απόσβεση, Μείωση Πρόσθετης Απόσβεσης)
- **Ημερομηνία Περίοδος**, Επιλέγετε την Περίοδο ή την Ημερομηνία των Κινήσεων Παγίων που θα αφορά το Άρθρο Αποσβέσεων. Ως προεπιλογή εμφανίζεται η "Χρήση" αλλά δίνεται δυνατότητα προσαρμογής Περιόδου από το πεδίο "**Από Ημερομηνία**"

Επιλέγοντας το πλήκτρο **"Επόμενο***"* προχωράτε στο επόμενο βήμα του Οδηγού.

## <span id="page-3-0"></span>**Βήμα 2 – Επιλογή Παγίων/Κριτήρια Ομαδοποίησης**

Στο 2<sup>ο</sup> βήμα εμφανίζονται **μόνο** τα Πάγια στα οποία έχουν υπολογιστεί Κινήσεις Αποσβέσεων για το Σύστημα που επιλέχθηκε στο Βήμα 1. Από το αριστερό group μπορείτε να ορίσετε κριτήρια ομαδοποίησης βάσει Υποκαταστήματος, Κανόνα Απόσβεσης, Βαθμού, Κατηγορίας Λογαριασμών κτλ. Επιπλέον, από τη φόρμα μπορείτε να φιλτράρετε, εμφανίσετε και επιλέξετε προς ενημέρωση τα Πάγια βάσει Υποκαταστήματος και Κατηγορίας Λογαριασμών.

Στη λίστα εμφανίζονται επιλεγμένα όλα τα πάγια και ενεργοποιείτε αυτά των οποίων η Αξία Απόσβεσης επιθυμείτε να συμπεριληφθεί στο Άρθρο. Η επιλογή συγκεκριμένων Παγίων, πραγματοποιείται με **δεξί κλικ "Αποεπιλογή Όλων"** και στη συνέχεια επιλογή **μόνο** των Παγίων που επιθυμείτε.

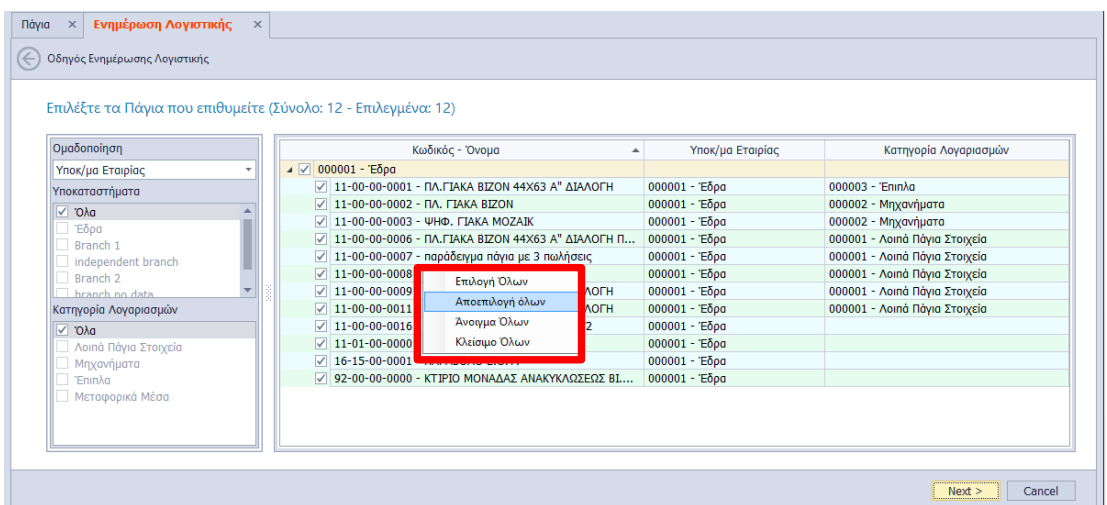

Επιλέγοντας το πλήκτρο **"Επόμενο***"* πραγματοποιείται έλεγχος συμπλήρωσης του πεδίου "Κατηγορία Λογαριασμών". Εάν εντοπιστούν Πάγια τα οποία δεν έχουν Κατηγορία

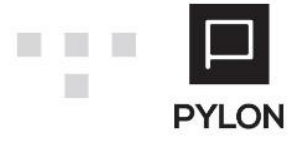

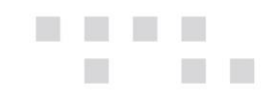

Λογαριασμών εμφανίζεται σφάλμα το οποίο πληροφορεί για τα Πάγια αυτά. Σε αυτήν την περίπτωση θα μεταβείτε στο μενού **Πάγια Διαχείριση** και θα συνδέσετε την Κατηγορία Λογαριασμών στο Tab: Παράμετροι του Παγίου. Εφόσον είναι συμπληρωμένη η Κατηγορία Λογαριασμών σε όλα τα επιλεγμένα Πάγια εμφανίζεται η φόρμα των Παραμέτρων Δημιουργίας Κινήσεων Λογιστικής.

## <span id="page-4-0"></span>**Βήμα 3 – Παράμετροι Δημιουργίας Κινήσεων Λογιστικής**

Στο 3<sup>ο</sup> βήμα καθορίζετε τις παραμέτρους βάσει των οποίων θα πραγματοποιηθεί η δημιουργία και η καταχώριση της Εγγραφής/Άρθρου Αποσβέσεων. Η δομή της φόρμας διαμορφώνεται ως εξής :

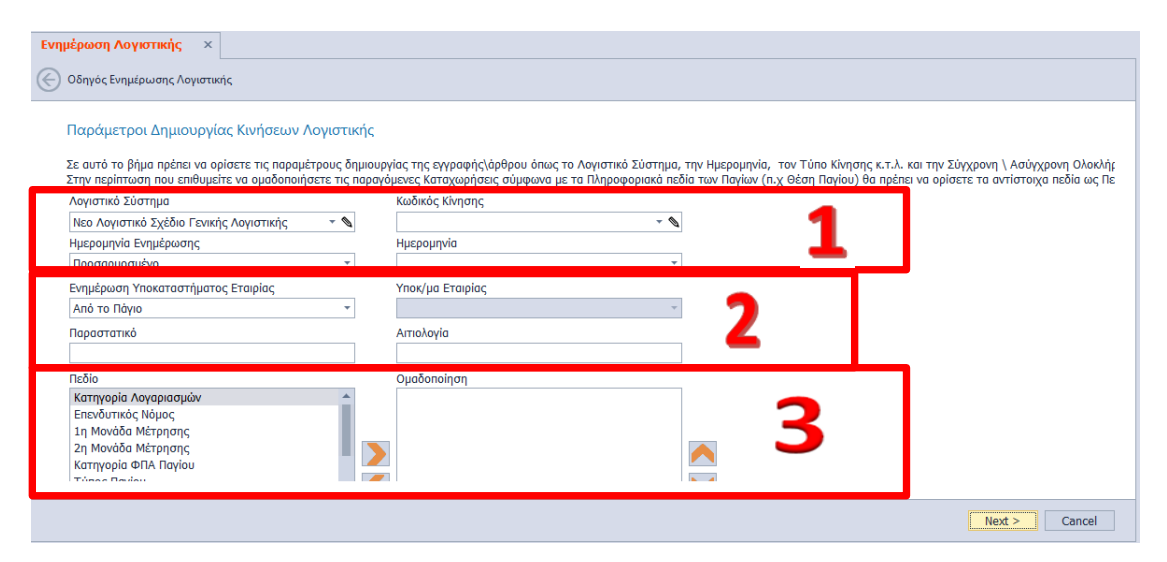

Ορίζετε το Λογιστικό Σχέδιο βάσει του οποίου θα δημιουργηθεί το Άρθρο Αποσβέσεων.

Ως προεπιλογή εμφανίζεται το Λογιστικό Σύστημα **Γενικής** Λογιστικής που έχει οριστεί στην τρέχουσα Χρήση. Εναλλακτικά, μπορείτε να επιλέξετε διαφορετικό Λογιστικό Σύστημα (Δευτερεύον ή Αναλυτικής). Η επιλογή του Κωδικού Κίνησης και η συμπλήρωση της Ημερομηνίας Ενημέρωσης που θα χρησιμοποιηθεί στο Άρθρο Αποσβέσεων, **κρίνεται υποχρεωτική** για την συνέχεια της διαδικασίας. **Προτείνεται** η επιλογή του Κωδικού Κίνησης "**Τακτοποιητικές προ Κλεισίματος Ισολογισμού**". Να σημειωθεί ότι, δίνεται δυνατότητα στο Άρθρο Αποσβέσεων να ληφθεί υπόψη η Ημερομηνία που χρησιμοποιείται στην Κίνηση Αποσβέσεων του Παγίου, επιλέγοντας στο πεδίο "Ημερομηνία Ενημέρωσης" την επιλογή "Από την Κίνηση του Παγίου".

Στο πεδίο "Ενημέρωση Υποκαταστήματος Εταιρίας" επιλέγετε το Υποκατάστημα Εταιρίας που θα ληφθεί υπόψη στο Άρθρο Αποσβέσεων. Ως προεπιλογή εμφανίζεται "Από το Πάγιο", ώστε να συμπληρωθείτο Υποκατάστημα βάσει των στοιχείων του Παγίου

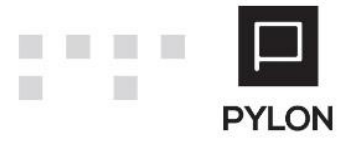

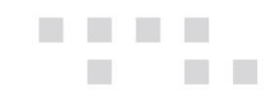

αλλά δίνεται δυνατότητα προσαρμογής και επιλογής διαφορετικού Υποκαταστήματος από το πεδίο "**Υποκ/μα Εταιρίας**". Προαιρετικά μπορείτε να συμπληρώσετε το Παραστατικό και την Αιτιολογία, ώστε να ενημερωθούν τα αντίστοιχα πεδία της Εγγραφής/Άρθρου Αποσβέσεων.

Σε περίπτωση που επιθυμείτε να ομαδοποιήσετε τις παραγόμενες Καταχωρήσεις σύμφωνα με τα Πληροφοριακά πεδία των Παγίων (π.χ. Θέση Παγίου, Τοποθεσία κτλ) ορίζετε τα αντίστοιχα πεδία ως Πεδία Ομαδοποίησης από τα πορτοκαλί βέλη.

Επιλέγοντας το πλήκτρο **"Επόμενο***"* εμφανίζεται η Προεπισκόπιση των Κινήσεων Λογιστικής.

# <span id="page-5-0"></span>**Βήμα 4 – Προεπισκόπηση Κινήσεων Λογιστικής**

Στο 4<sup>ο</sup> βήμα εμφανίζεται η προεπισκόπηση των Κινήσεων Λογιστικής και οι Αξίες των Αποσβέσεων που πρόκειται να καταχωρηθούν, σύμφωνα με τις οριζόμενες παραμέτρους. Για την καλύτερη ενημέρωσή σας, από το πεδίο "Ενημέρωση Λογιστικής" πληροφορείστε για προγενέστερη δημιουργία ή όχι του Άρθρου Αποσβέσεων καθώς και για τους Λογαριασμούς Αποσβέσεων και Αποσβεσθέντων που θα χρησιμοποιηθούν στο Άρθρο.

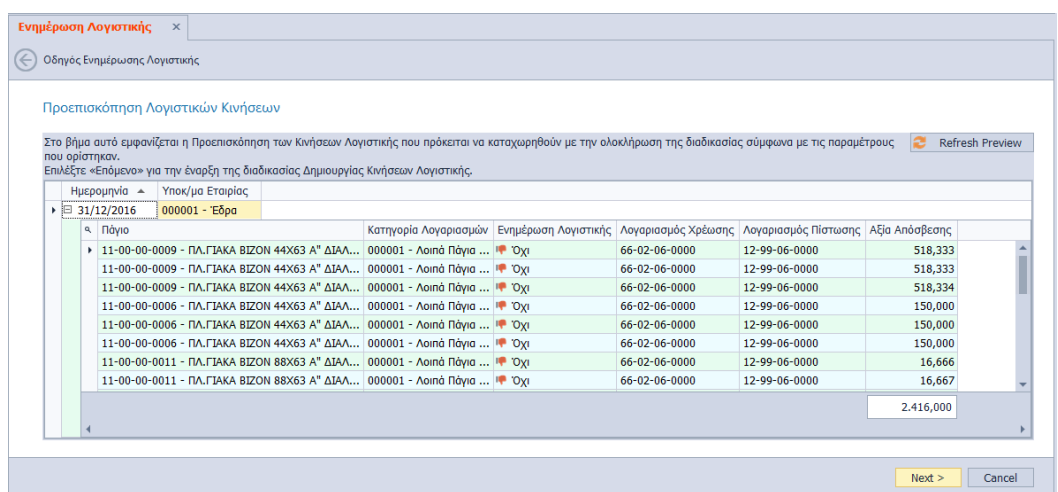

Επιλέγοντας το πλήκτρο **"Επόμενο***"* επιβεβαιώνετε, μέσω του σχετικού μηνύματος, την έναρξη της διαδικασίας δημιουργίας Κινήσεων Λογιστικής.

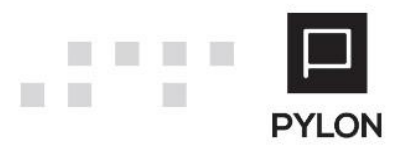

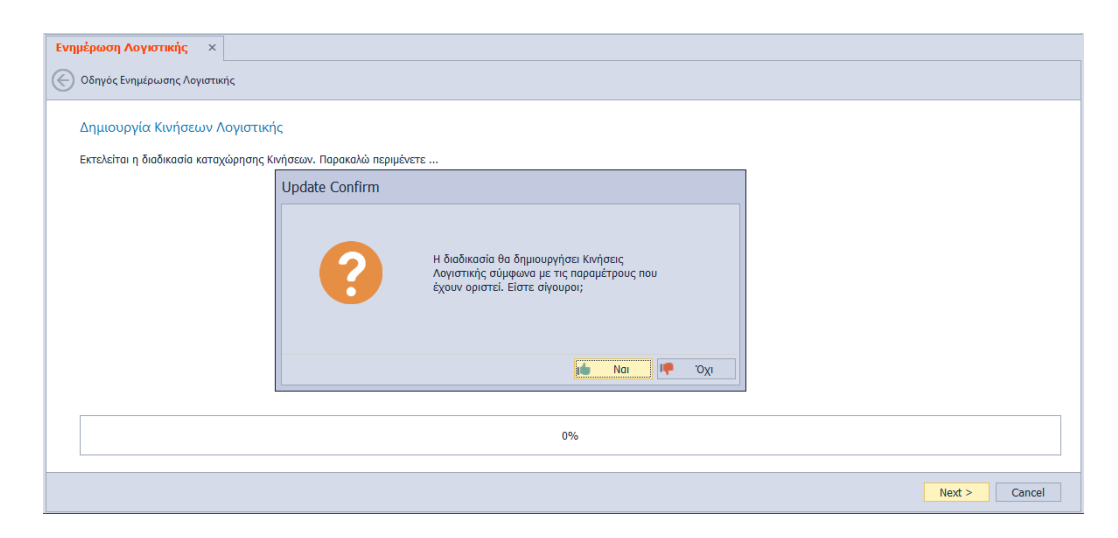

Τέλος, καταλήγετε στο τελευταίο βήμα, όπου εμφανίζεται ότι "Ο Οδηγός Ολοκληρώθηκε" και επιλέγετε "**Finish**" για να κλείσει ο οδηγός.

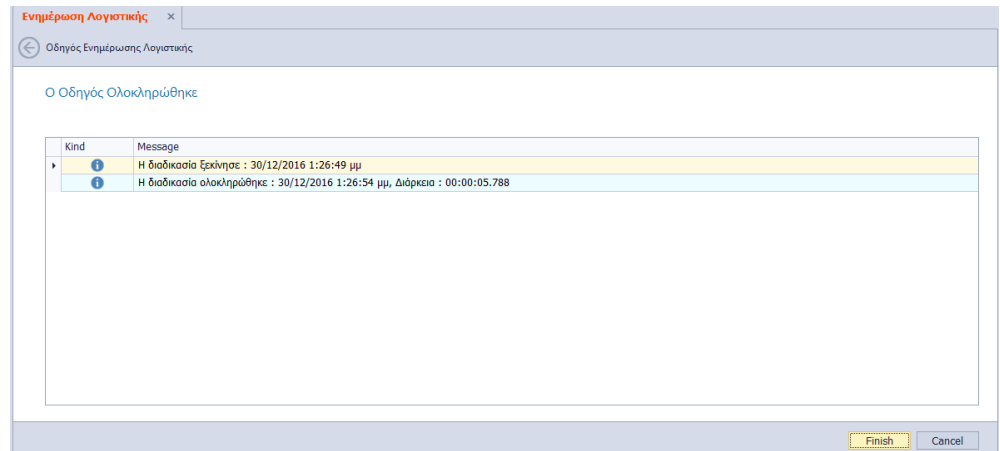

#### <span id="page-6-0"></span>Browse Οθόνη Διαχείρισης Άρθρων

Εφόσον έχετε ολοκληρώσει τη διαδικασία, μέσω του Οδηγού Ενημέρωσης Λογιστικής, το Άρθρο Αποσβέσεων έχει δημιουργηθεί και μπορείτε να το δείτε στη browse οθόνη των Άρθρων, από το μενού **Λογιστική Γενική Λογιστική.** Προκειμένου να διακρίνετε τα Άρθρα, θα ενεργοποιήσετε το φίλτρο βάσει της στήλης "Κωδικός Κίνησης – Όνομα" και θα επιλέξετε "Τακτοποιητικές προ Κλεισίματος Ισολογισμού". Με αυτόν τον τρόπο μπορείτε να φιλτράρετε τα δεδομένα, ώστε να πραγματοποιήσετε τον έλεγχο που επιθυμείτε.

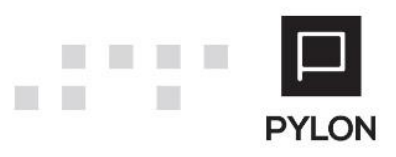

 $\blacksquare$ m

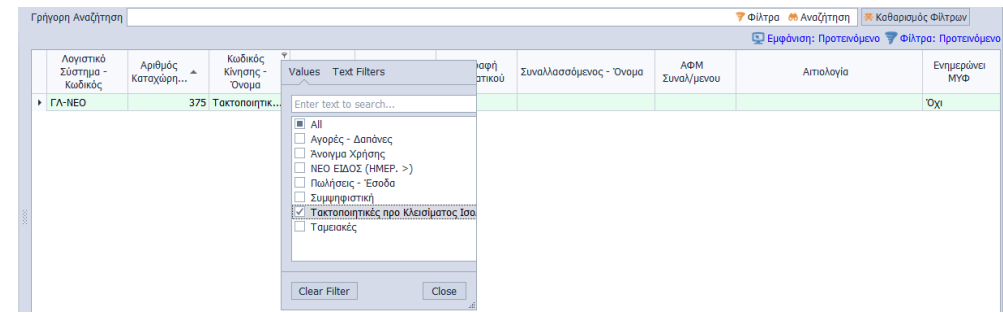

# <span id="page-7-0"></span>**Διαγραφή Λογιστικής**

Για την μαζική διαγραφή των Άρθρων Αποσβέσεων που δημιουργήθηκαν από τις καταχωρημένες Κινήσεις Παγίων θα μεταβείτε στο μενού **Πάγια Εργασίες Διαγραφή Λογιστικής**. Η διαδικασία διαγραφής Λογιστικής είναι όμοια με την εργασία Ενημέρωσης και πραγματοποιείται μέσω εύχρηστου Οδηγού. Στο 1° και 2° Βήμα του Οδηγού Διαγραφής επιλέγετε τις ίδιες παραμέτρους με αυτές που είχαν οριστεί στην εργασία Ενημέρωσης Λογιστικής.

#### <span id="page-7-1"></span>Βήμα 3 – Παράμετροι Διαγραφής

Στο 3° βήμα καθορίζετε τις παραμέτρους βάσει των οποίων θα πραγματοποιηθεί η διαγραφή των Κινήσεων Λογιστικής. Η φόρμα αποτελείται από τα εξής πεδία :

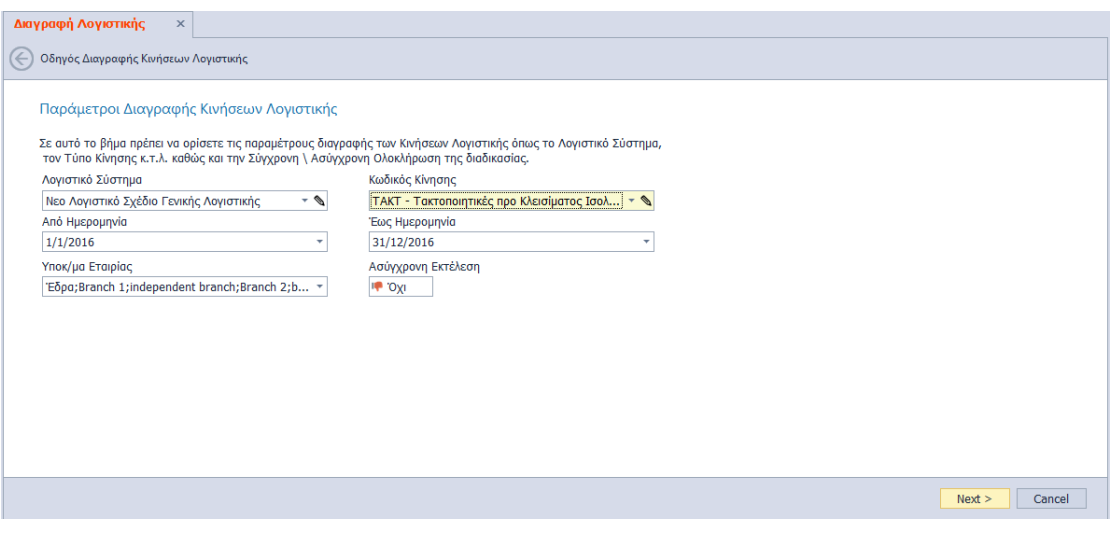

- *Λογιστικό Σύστημα*, Ορίζετε το Λογιστικό Σχέδιο του οποίου το Άρθρο Αποσβέσεων θα διαγραφεί
- *Κωδικός Κίνησης*, Επιλέγετε τον τύπο Κίνησης, ώστε να καθοριστεί το Άρθρο Αποσβέσεων που θα διαγραφεί

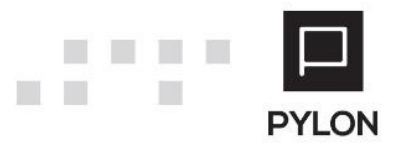

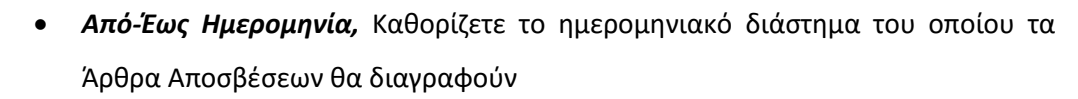

- *Υποκ/μα Εταιρίας,* Επιλέγετε τα Υποκαταστήματα των οποίων τα Άρθρα Αποσβέσεων θα διαγραφούν. Η επιλογή Υποκαταστήματος **κρίνεται** υποχρεωτική
- *Ασύγχρονη Εκτέλεση*, Επιλέγετε αν η εργασία διαγραφής θα εκτελεστεί σύγχρονα ή ασύγχρονα. Σε περίπτωση ασύγχρονης εκτέλεσης, επιλέγετε "Ναι" και μπορείτε να δουλεύετε, ενώ ταυτόχρονα το σύστημα **στο παρασκήνιο ετοιμάζει την εργασία διαγραφής Κινήσεων Λογιστικής.** Για να δείτε την πορεία εξέλιξης θα μεταβείτε στο Action Center στο κάτω δεξί μέρος της εφαρμογής

Επιλέγοντας το πλήκτρο **"Επόμενο***"* εμφανίζεται η προεπισκόπηση των Κινήσεων που πρόκειται να διαγραφούν. Κάνοντας κλικ στη γραμμή του Άρθρου Αποσβέσεων της στήλης "Παραστατικό" μπορείτε να μεταβείτε στο Άρθρο Αποσβέσεων απευθείας από τον Οδηγό.

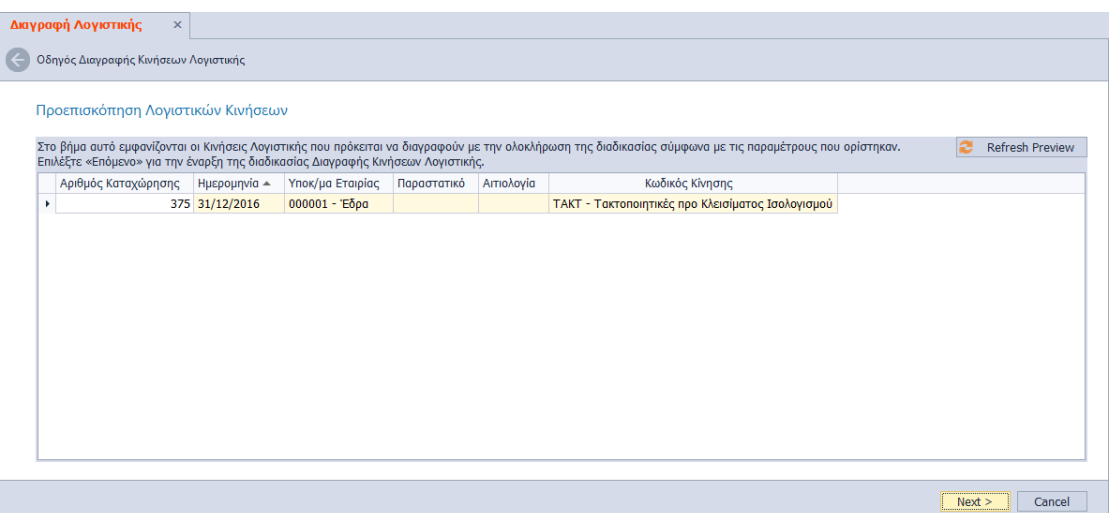

Επιλέγοντας το πλήκτρο **"Επόμενο***"* επιβεβαιώνετε, μέσω του σχετικού μηνύματος, την έναρξη της διαδικασίας διαγραφής Κινήσεων Λογιστικής.

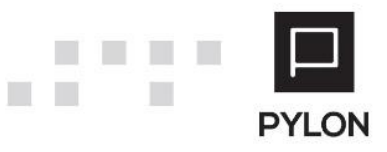

m

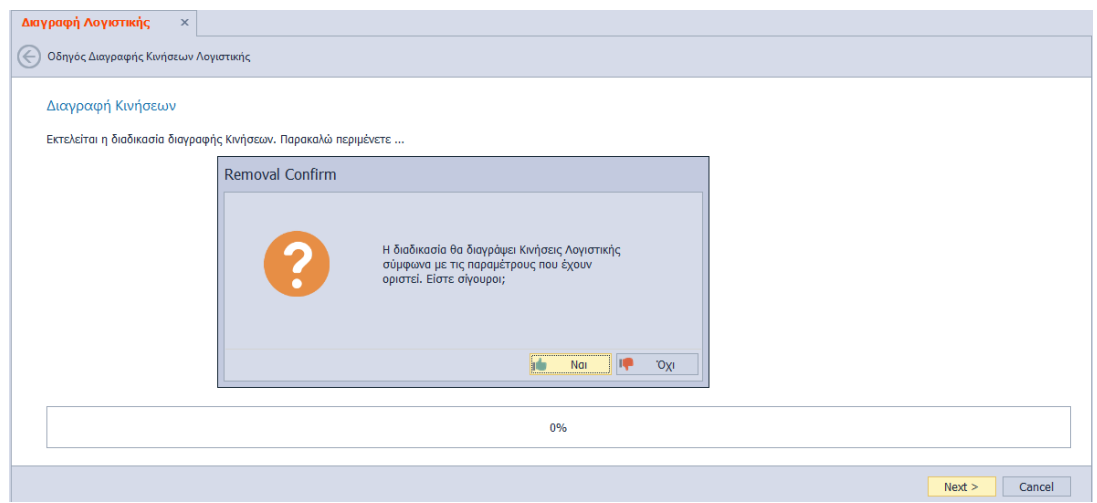

Τέλος, καταλήγετε στο τελευταίο βήμα, όπου εμφανίζεται ότι "Ο Οδηγός Διαγραφής Κινήσεων Λογιστικής Ολοκληρώθηκε" και επιλέγετε "**Finish**" για να κλείσει ο οδηγός.

**Σημειώνεται ότι,** η διαγραφή των Λογιστικών Άρθρων Αποσβέσεων πραγματοποιείται και απευθείας από τη browse οθόνη των Άρθρων, με το πλήκτρο **Διαγραφής (-)** της γραμμής εργαλειών.

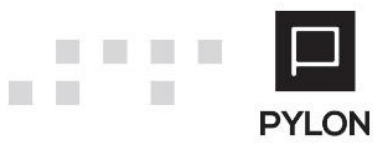

■ **Li** 

П

**COLLEGE** 

**THE REAL** 

<span id="page-10-0"></span>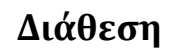

 $\blacksquare$ U.

 $\Box$ 

 $\Box$ 

 $\mathbb{R}^n$ 

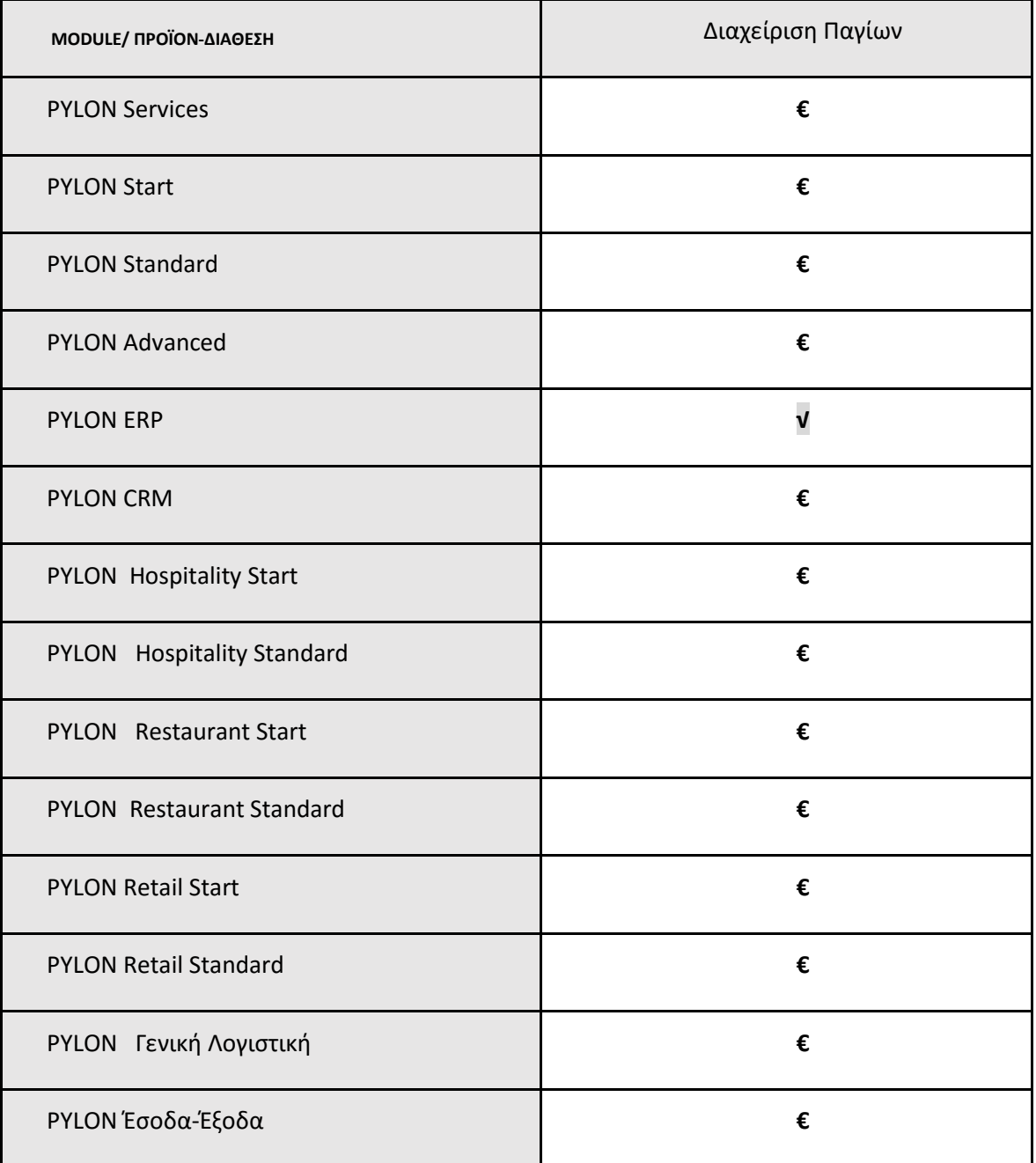

**√**: Διαθέσιμο, **€**: Αγοραζόμενο, **-**: Μη διαθέσιμο, **⃝**: Επιλεγόμενο

# <span id="page-10-1"></span>**Πίνακας Αλλαγών**

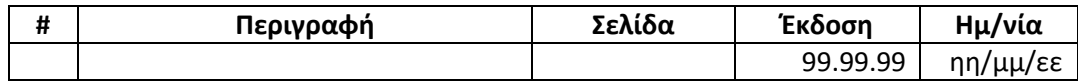

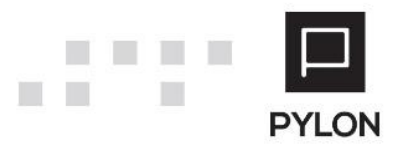